nl.voetbal تسجيل التطوع يدويا في تطبيق nl.voetbal يشرح هذا الدليل كيفية التسجيل في بعض األعمال التطوعية من خالل .وكيف يمكنك جدولة نفسك لمهام معينة. نعرض أيضا تبادل المهام من المهم معرفة أن جميع الأعمال التطوعية مسجلة باستخدام عضو اللعب. قبل إنشاء حساب ، من المهم أيضا معرفة عنوان البريد اإللكتروني المتاح مسجل لدى إدارة العضوية ، إذا كنت في شك يمكنك دائما االتصال بالنسبة للأعضاء الأصغر سنا (الذين تقل أعمارهم عن 16 عاما) ، من المهم أن يكون البريد .vrijwilligers@vvza.nl اإللكتروني .تم تسجيل عنوان أحد الوالدين. في معظم الحاالت ، سيكون هذا هو الحال بالفعل إذا لم يكن الأمر كذلك ، فيرجى تعديله وتمريره إلينا حتى نتمكن أيضا من حتى نتمكن من التواصل معك عبر التطبيق. يرجى تمرير SportLink أن نكون قادرين على تخصيص عبر vrijwilligers@vvza.nl التطبيق nl.voetbal الخطوة 1 تثبيت (Appel إذا لم يتم ذلك بالفعل ، فقم بالتثبيت من متجر التطبيقات ( Samsung مثل Android لأجهزة) playstore الأجهزة) و التطبيق. استخدم عنوان البريد اإللكتروني الذي استخدمته أنت أو طفلك nl.voetbal مسجلة في سبورت لينك. يمكنك التحقق من ذلك باتباع قم بتثبيت التطبيق على الصفحة الرئيسية لفتح القائمة الرئيسية )أعلى اليسار( ثم يجب أن تظهر صفحة تعرض الخيار :تظهر المهام التطوعية إذا كنت ال ترى هذا ، فهذا يعني أن عنوان البريد اإللكتروني المستخدم ليس كذلك نحن .Sportlink هو نفس العضو المستخدم للعضو الذي يلعب في nl.vvza@vrijwilligers يرجى إعالمنا عبر سيضمن ذلك أن التطبيق يعمل بشكل صحيح وأنه يمكنك ذلك تلقي رسائل البريد اإللكتروني ودفع اإلخطارات المتعلقة بالمهام التطوعية. هذا البريد اإللكتروني .لذلك يجب عليك استخدام عنوانك في التطبيق

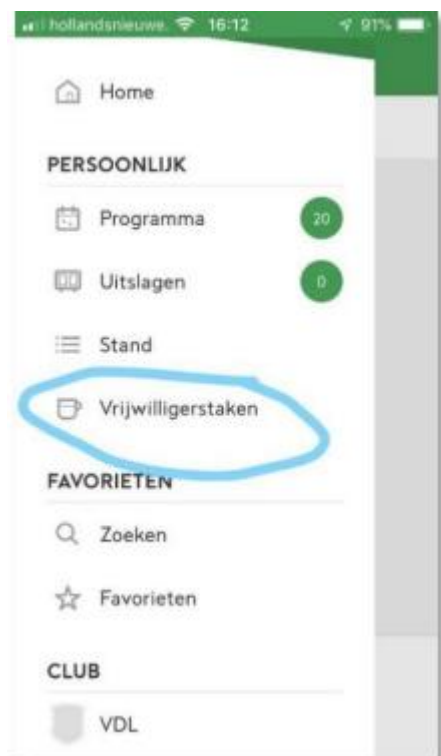

الخطوة 2 تحديد مدى التوفر بادئ ذي بدء ، تحتاج إلى اإلشارة إلى متى تكون متاحا ألداء المهام ألداء. بادئ ذي بدء ، افتح قائمة مهام المتطوعين. سوف تحصل اآلن على الشاشة التالية

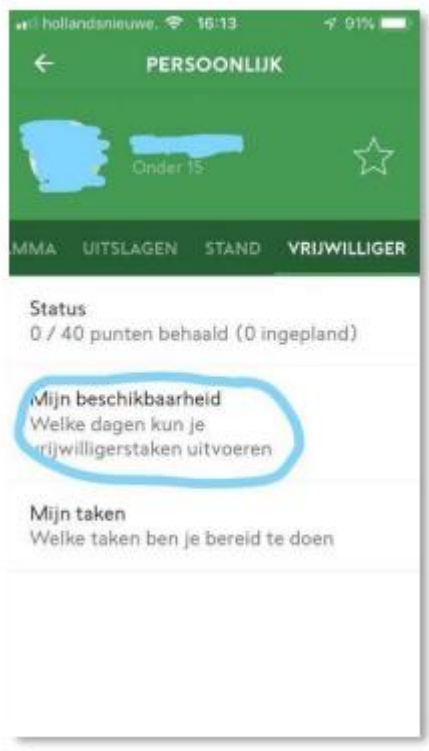

هي جمعية VVZA اختر توافري هنا. في الشاشة التالية يمكنك املأ عندما تكون متاحا. يرجى ملاحظة أن .<br>السبت / الأحد لذلك عندما تريد تشغيل خدمات الشريط ، على سبيل المثال ، أو إذا المضيف (غرفة اللجنة) .يجب أن تتصرف على الأقل السبت

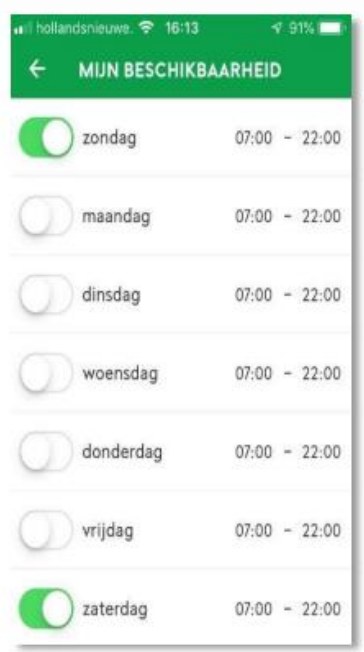

الخطوة 3 حدد المهمة (المهام) التي تريد تحديدها يصف الدليل الموجود على موقع الويب ما تستلزمه كل مهمة. سنوضح لك الآن كيفية التسجيل في مهمة محددة. بادئ ذي بدء ، افتح قائمة مهام المتطوعين. سترى .الآن الشاشة التالية. اختر مهامي هنا

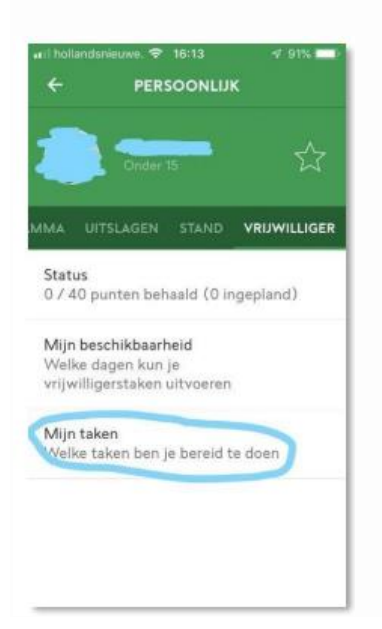

يمكنك الآن الاختيار من بين عدد من المهام. كما هو موضح على موقع الويب ، يمكنك الاختيار من بين المهام الفر دية أو المهام الموسمية. مع مهمة موسمية ، لم تعد مضطرا إلى القيام بمهام فردية وأنت مرتاح من بقية الموسم أعمال تطوعية أخرى. إذا اخترت المهمة الموسمية ستكون التحقق من قبل منسق المتطوعين إذا كنت .في ذلك الاهليه

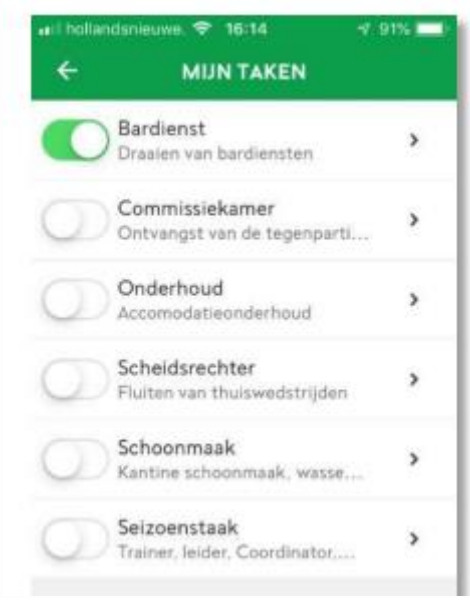

عدد x الخطوة 4 جدولة مهمة فيما يتعلق بالمهام الفردية ، سيضع منسق المتطوعين جدولا زمنيا )في كل مرة الأسابيع مقدما) التي يمكنك التسجيل فيها. يفضل بعض الآباء التسجيل عندما يضطر طفلهم إلى لعب كرة القدم ، لا يفعل الآخرون ذلك (لأنهم يريدون رؤية طفلهم يلعب). أنت حر تماما في القيام بذلك. في المثال أدناه :نوضح لك كيفية تنفيذ مهمة (في هذه الحالة) خدمة بار). انتقل إلى الصفحة الرئيسية وافتح البرنامج ،

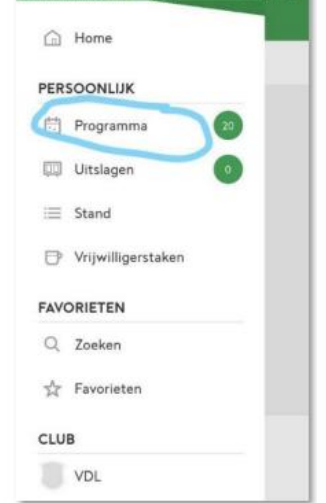

ثم سترى جميع المهام المتاحة للقادم الأسابيع التي يمكنك التسجيل فيها يمكنك الآن اختيار مهمة. عن طريق التمرير لأسفل سوف مزيد من الوقت في الوقت المناسب. سنسجل أنفسنا الآن كمثال لخدمة البار من السبت :أغسطس 10:00 - 12:00. نقر في الوقت المناسب وستكون هناك الشاشة التالية بدا 31

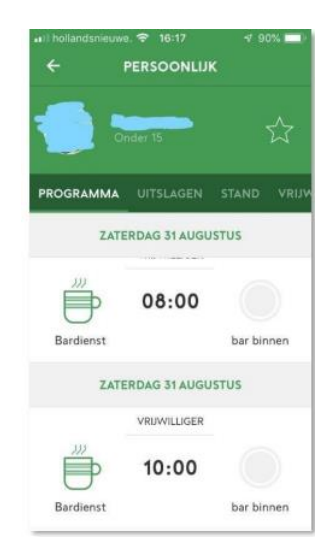

## .كما ترون ، لا أحد مرتبط به حتى الآن. انقر فوق علامة الجمع للتسجيل<br>جمع الجمع الجمع الجمع الجمع الجمع الجمع التهاب الجمعية التسجيل

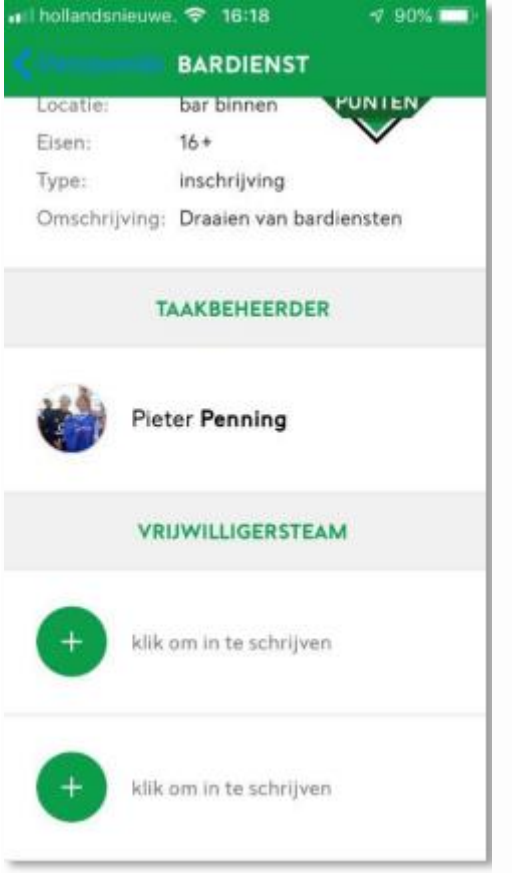

## ستظهر الرسالة التالية

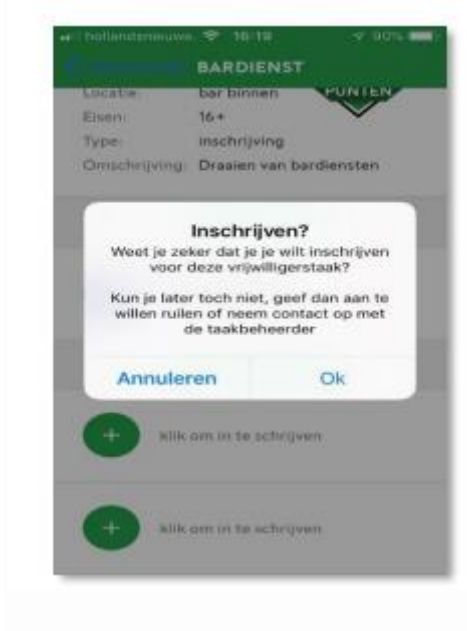

انقر فوق "موافق" لتأكيد التسجيل. الآن ستظهر الشاشة التالية

.قبل إجراء خدمة البار مباشرة ، ستتلقى تذكيرا آخر (دفع الإخطار) من سبورت لينك. خدمة البار الآن تعيين لهذا تحتاج إلى إعداد الإخطارات. (انظر الصورة أدناه) .voetbal.nl ستظهر رسالة الدفع على تطبيق ( zie afbeelding hieronder )

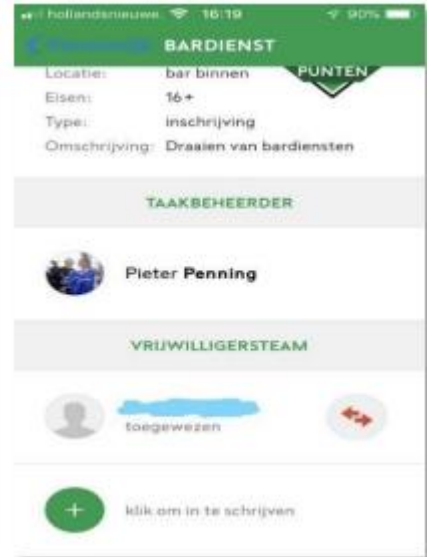

.ثم ارجع إلى الشاشة الرئيسية. هنا يمكنك الآن أن ترى أنك مسجل في خدمة البار

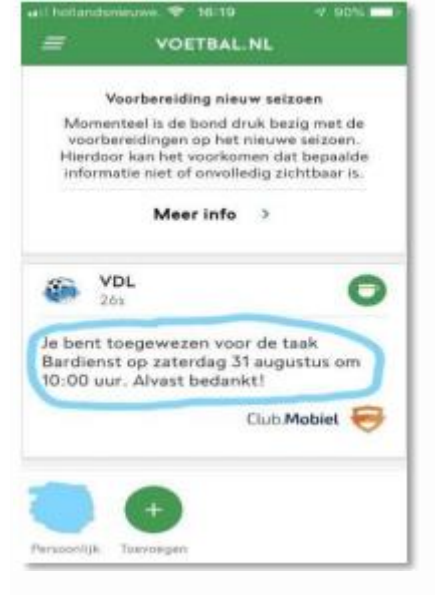

الخطوة 5 تبادل الخدمة بمجرد التسجيل للحصول على خدمة ، من المتوقع أن أنك ستقوم بالفعل بتشغيل هذه .الخدمة. يمكن القيام به بالطبع يحدث دائما أنه بسبب ظروف غير متوقعة سوف تكون الخدمة لا يمكن تشغيل يمكنك بعد ذلك محاولة التداول باستخدام شخص آخر. انتقل إلى ذات الصلة الخدمة على الصفحة الرئيسية والضغط على رمز التبادل : )يشار إلى رمز التبادل ب 2 السهام الحمراء

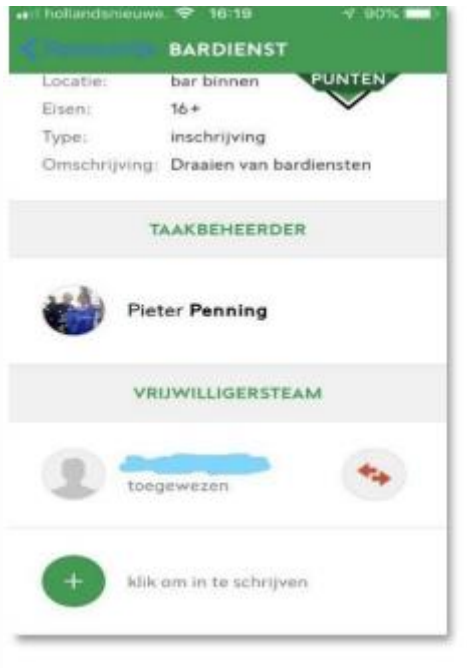

:"ثم انقر فوق موافق. الآن في النظرة العامة ، يمكنك رؤية النص "تريد التبادل

عندما يقبل شخص آخر طلب التبادل من قبل في للكتابة على الخدمة ذات الصلة سيكون هناك إشعار تظهر على الصفحة الرئيسية. يمكنك أيضا الاتصال بنا مع مدير المهام للمهمة المعنية. ل خدمات البار هي أن vrijwilligers@vvza.nl